## **Fiori sull'acqua**

Oggi proviamo a disegnare con **Inkscape** una ninfea stilizzata con poche e semplici mosse.

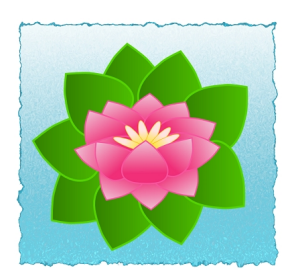

Usiamo innanzitutto **Disegna tracciati** per creare il primo petalo che riempiamo con una sfumatura dal rosa chiaro al rosa scuro sfruttando l'apposita funzione nel pannello **Riempimento e tracciati**

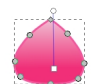

.

La duplichiamo più volte per creare la struttura esterna del fiore. Per ottenere le foglie cambiamo la sfumatura sui toni del verde e duplichiamo.

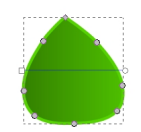

## **Fiori rosa con Inkscape**

Posizioniamo i nuovi elementi più in basso rispetto ai precedenti con il comando **Oggetto/Abba ssa** . Poi

prendiamo

## **Crea ellissi**

e prepariamo un ovale sottile riempito con una sfumatura di giallo e lo utilizziamo, duplicandolo più volte, per creare la parte centrale del fiore.

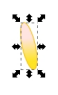

Infine con **Crea rettangoli** disegniamo lo sfondo sui toni dell'azzurro e gli applichiamo un filtro di distorsione per ottenere le increspature.

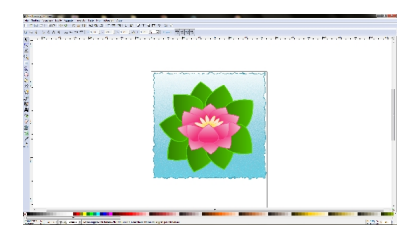